# **FileSender - AzureAD as IdP - setup guide (External)**

### • [Description](#page-0-0)

- [Configuration example: Microsoft Azure AD as IDP, FileSender \(simpleSAMLphp\) as SP](#page-0-1)
	- [Prerequisites](#page-0-2)
	- [Step 1: Create an Enterprise application in Azure AD](#page-0-3) [Step 2: Configure the Token encryption](#page-2-0)
	- [Step 3: Manage Users and groups](#page-3-0)
	-
	- [Step 4: Configure the Single sign-on \(SAML\)](#page-5-0) [Step 5: Configure User Attributes & Claims](#page-6-0)
	- [Step 6: Verify SAML Signing Certificate](#page-7-0)
	- [Step 7: Ensure that your metadata is up-to-date and correct in the Belnet Federation](#page-8-0)
	- [Step 8: Test Single sign-on with FileSender](#page-8-1)

# <span id="page-0-0"></span>**Description**

In this document, we will give an example of how to configure an Azure AD as IdP (Identity Provider) for Single Sign On management on the Belnet Filesender (acting as Service Provider).

This documentation is published on the [Filesender FAQ on the Belnet website](https://belnet.be/en/services-identity-mobility-federation-filesender/filesender-technical-faq) to help Belnet customers configure/set up their Azure AD Identity Provider

# <span id="page-0-1"></span>Configuration example: Microsoft Azure AD as IDP, FileSender (simpleSAMLphp) as SP

### <span id="page-0-2"></span>**Prerequisites**

- The Azure AD must be created with at least one (non-admin) user.
- The Azure AD must have access to **Token encryption** and **Single sign-on** functionalities which are part of Azure AD Premium P1 or P2 subscription.
- The Azure AD, the simpleSAMLphp and the FileSender server must have their respective domain and **SSL certificate** generated and correct.
- Both servers/service must be **reachable** from each other and from you (Azure AD via Azure portal and FileSender server via SSH).

## <span id="page-0-3"></span>Step 1: Create an Enterprise application in Azure AD

On Microsoft Azure Portal or [Azure Active Directory admin center](https://aad.portal.azure.com/) **Azure Active Directory** --> **Enterprise applications**

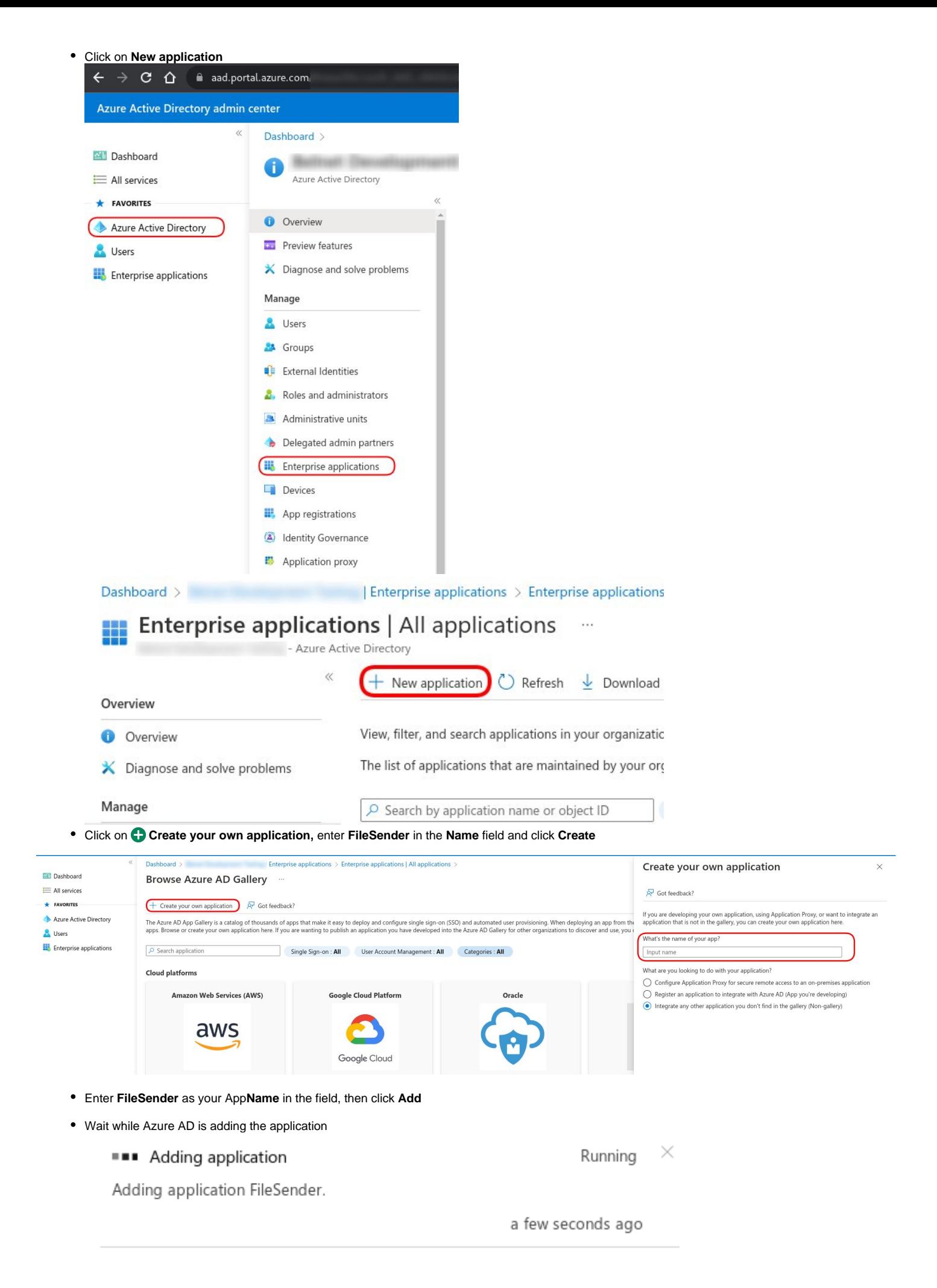

After the application is added successfully, proceed to next step

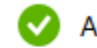

Adding application

Application FileSender added successfully

a few seconds ago

 $\times$ 

### <span id="page-2-0"></span>Step 2: Configure the Token encryption

Retrieve/Donwload now the Belnet Filsender certificate used for metadatas:

This can be done in two different ways:

- by downloading the certificate itself on: <https://filesender.belnet.be/filesender.belnet.be-metadata-ss.pem> or
- by consulting SAML Metadata on the Service Provider itself (FileSender SP) at url: [https://filesender.belnet.be/simplesaml/module.php/saml/sp](https://filesender.belnet.be/simplesaml/module.php/saml/sp/metadata.php/belnet-filesender-sp?output=xhtml&language=en) [/metadata.php/belnet-filesender-sp?output=xhtml&language=en](https://filesender.belnet.be/simplesaml/module.php/saml/sp/metadata.php/belnet-filesender-sp?output=xhtml&language=en)

certificate content is available within attributes <ds:X509Certificate></ds:X509Certificate>

- On Microsoft Azure Portal or [Azure Active Directory admin center](https://aad.portal.azure.com/) **Azure Active Directory** --> **Enterprise applications All Applications**
- **Select** your newly created application named **FileSender**

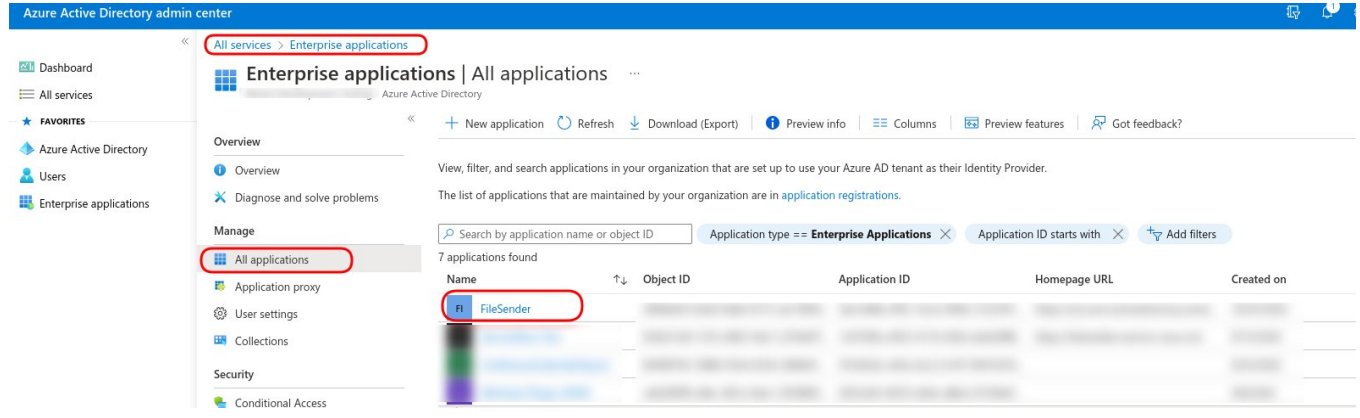

- Click on **Token encryption**, then click on **Import Certificate**
- Select the **certificate** fetched previously and click on **Add**

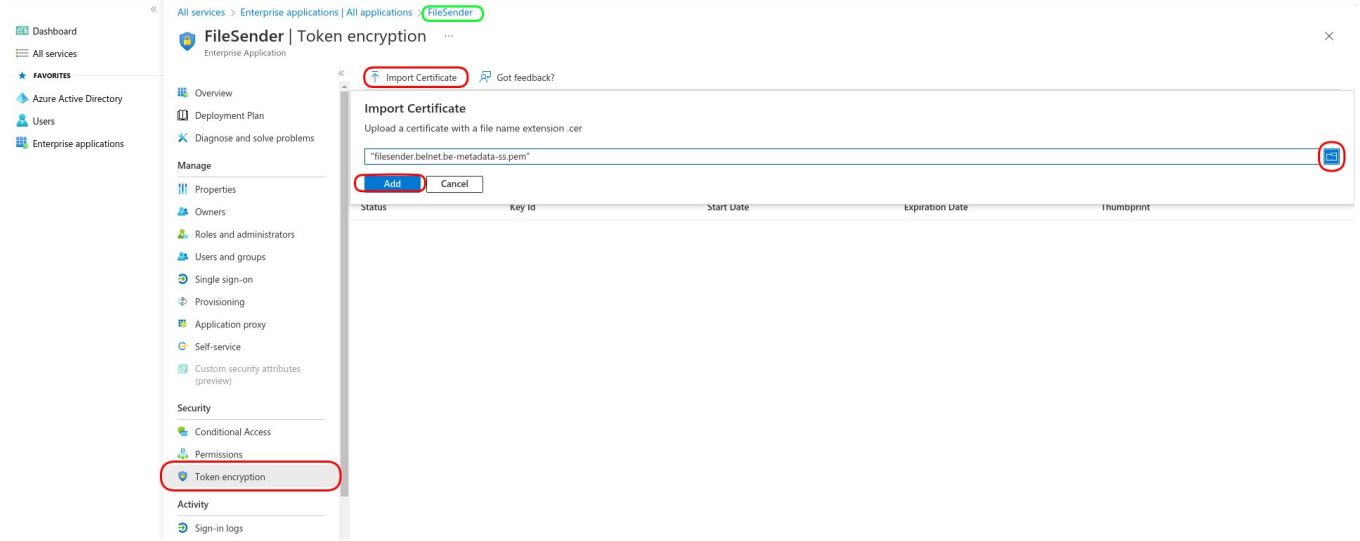

Wait for the **successful** import of the certificate

**Token Encryption (Preview)**  $\overline{\mathsf{v}}$ 

Successful import of your token encryption certificate

 $\times$ 

Click on the **3 dots button** and click on **Activate token encryption**

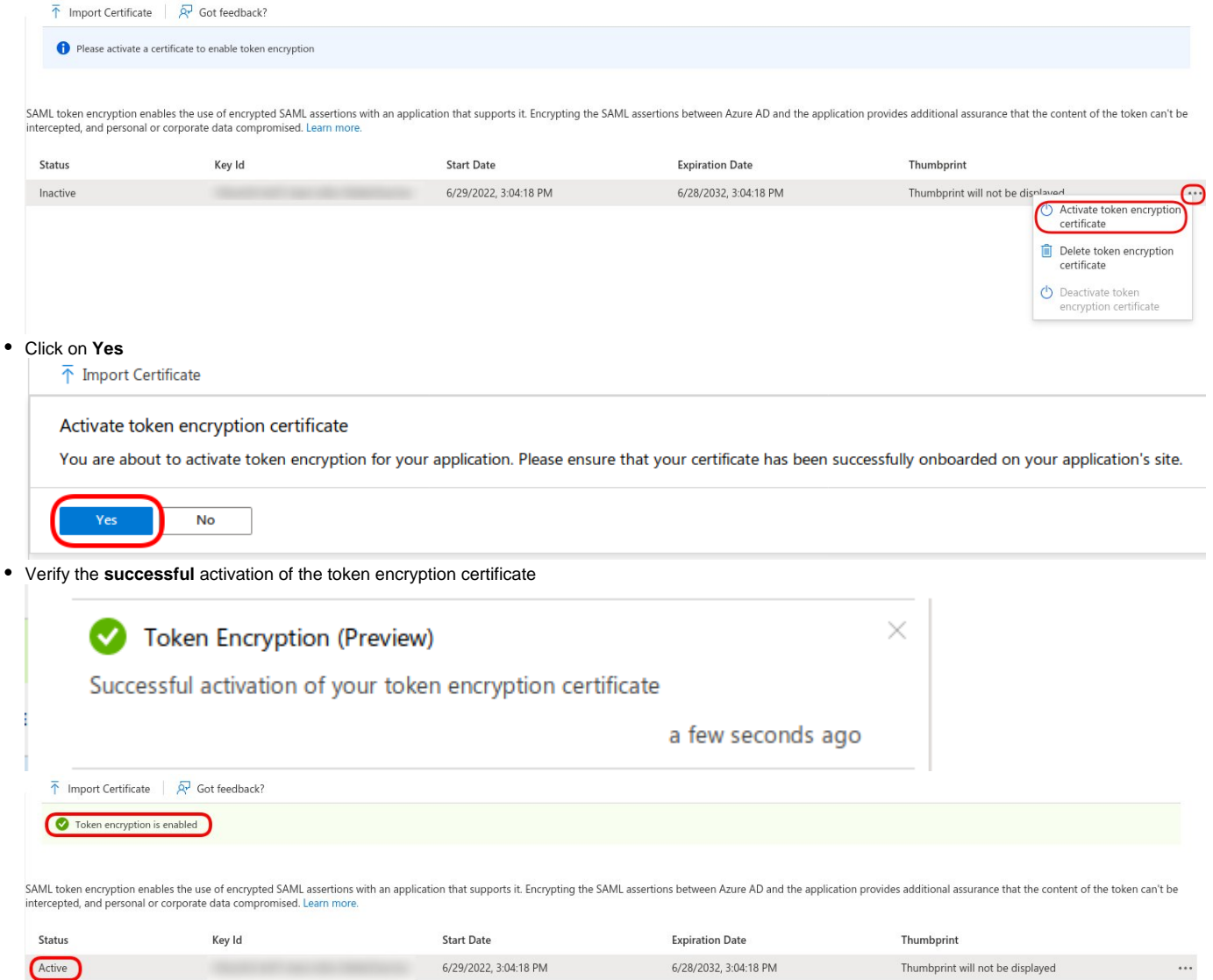

# <span id="page-3-0"></span>Step 3: Manage Users and groups

On Microsoft Azure Portal or Azure Active Directory admin center, go to **Azure Active Directory Enterprise applications All applications FileSend er** Under **Manage** (Left Pane) **Users and groups**, click on **Add user**

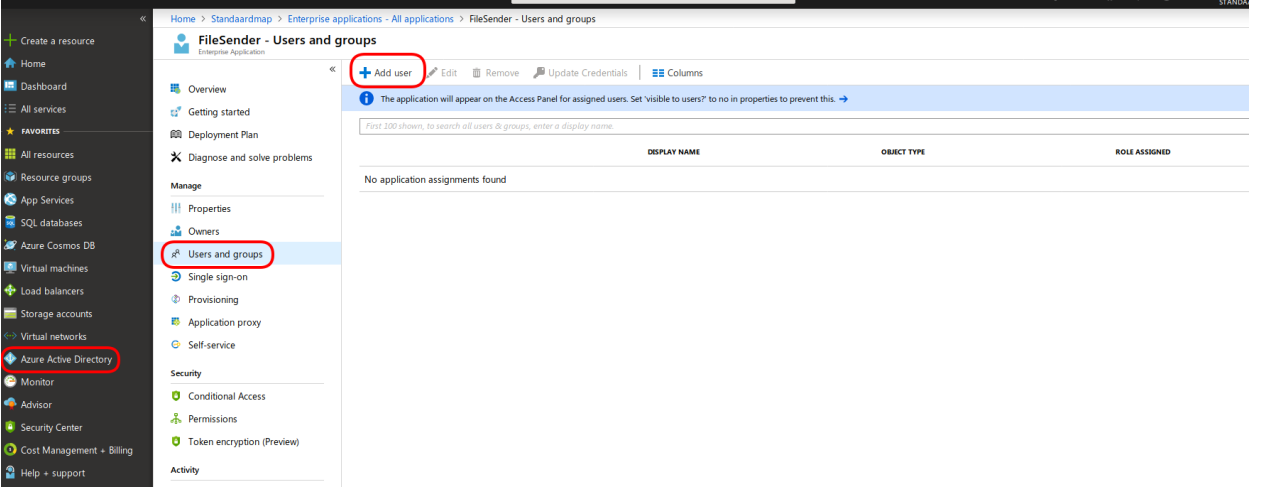

• Click on User and groups<br>
Home > Standaardmap > Enterprise applications - All applications > FileSender - Users and groups > Add Assignment **Add Assignment** 

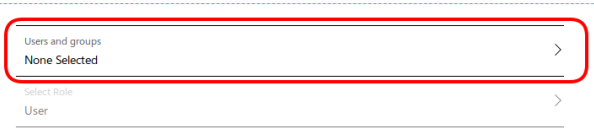

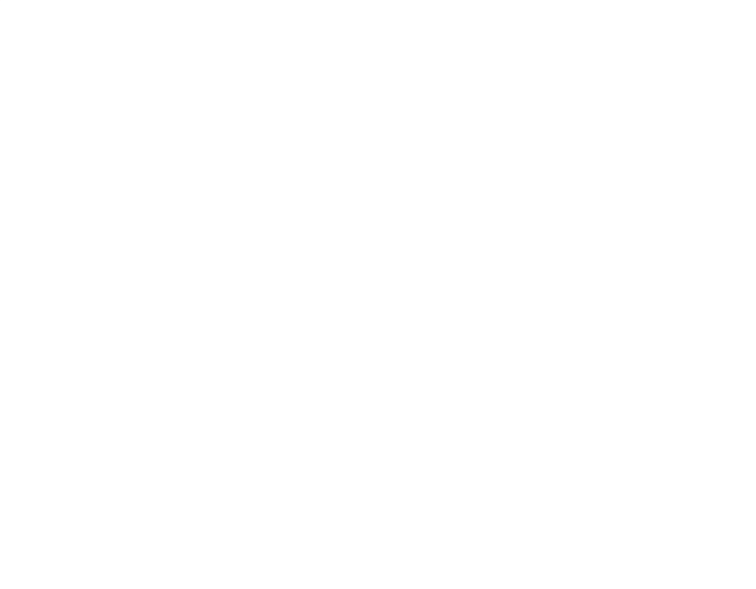

and Assign

For this example, we will select the group **filesender** with user **beta** as member of. **Please adapt as it fits to your organisation.** Click on **Select**

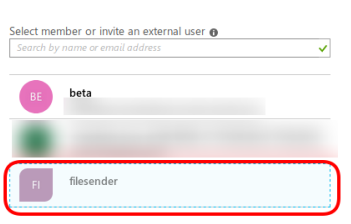

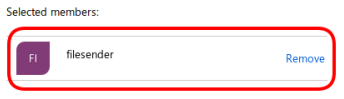

Select

### • Click on Assign

> Enterprise applications - All applications > FileSender - Users and groups > Add Assignment **Add Assignment** 

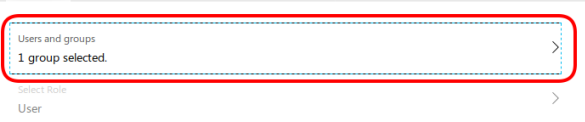

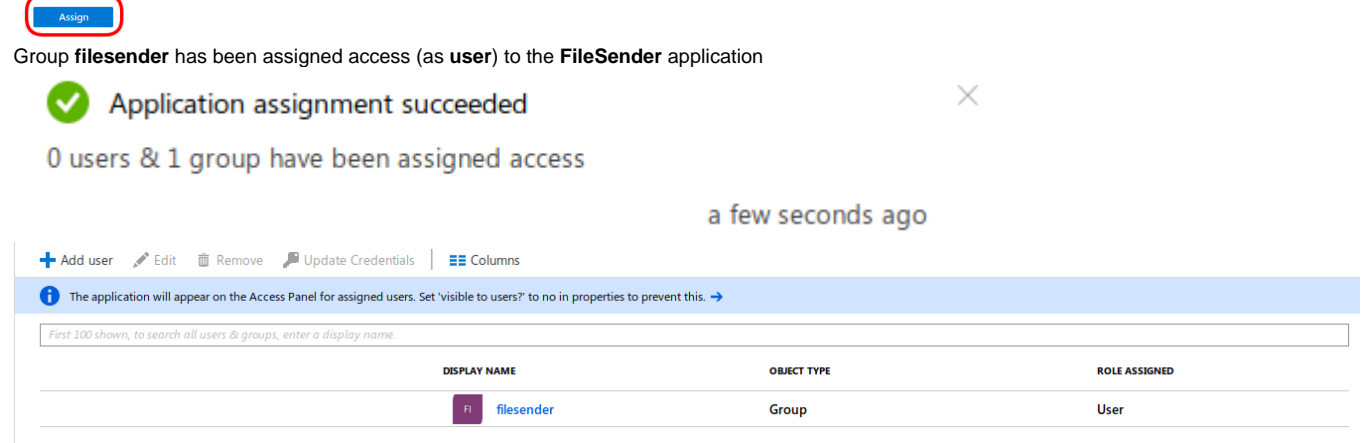

## <span id="page-5-0"></span>Step 4: Configure the Single sign-on (SAML)

On Microsoft Azure Portal, go to **Azure Active Directory Enterprise applications All applications FileSender Manage Single sign-on**, click on **S AML**

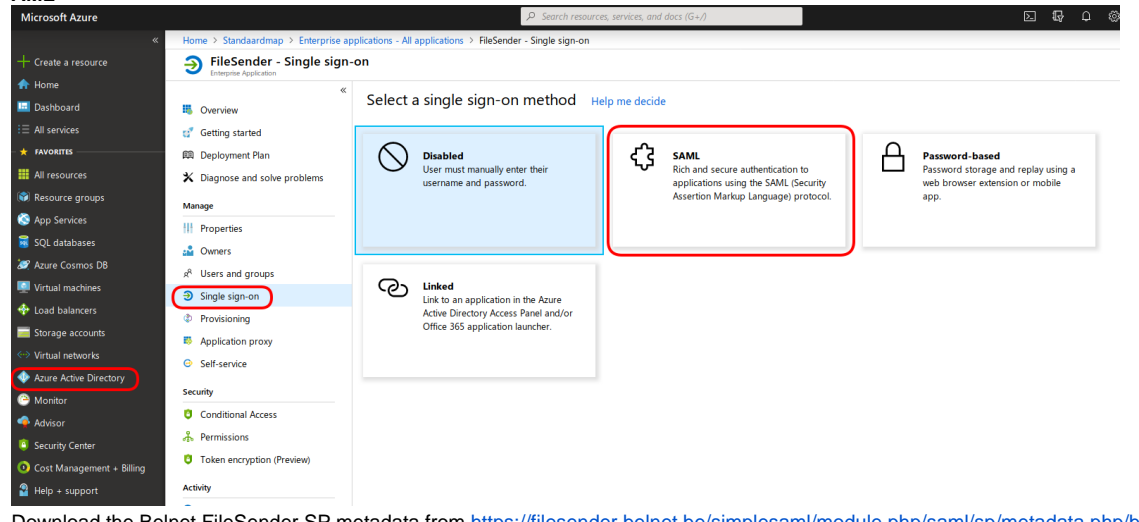

Download the Belnet FileSender SP metadata from <https://filesender.belnet.be/simplesaml/module.php/saml/sp/metadata.php/belnet-filesender-sp> as an **.xml** file

 $s/s$ belnet-filesender-sp.xml Click on **Upload metadata file**, select the previously downloaded **Belnet FileSender SP metadata xml file** and click on **Add**

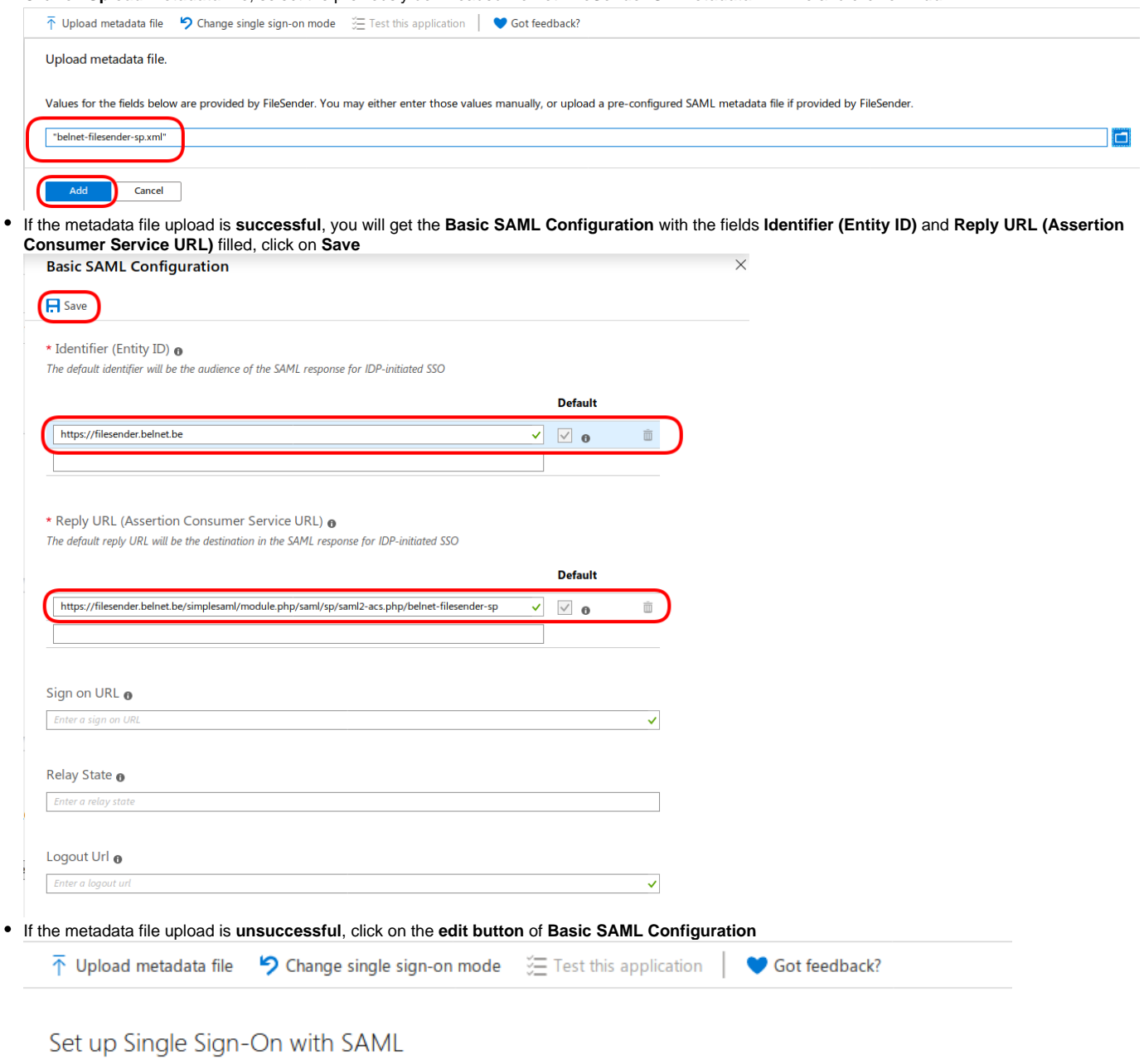

Read the configuration guide @ for help integrating FileSender.

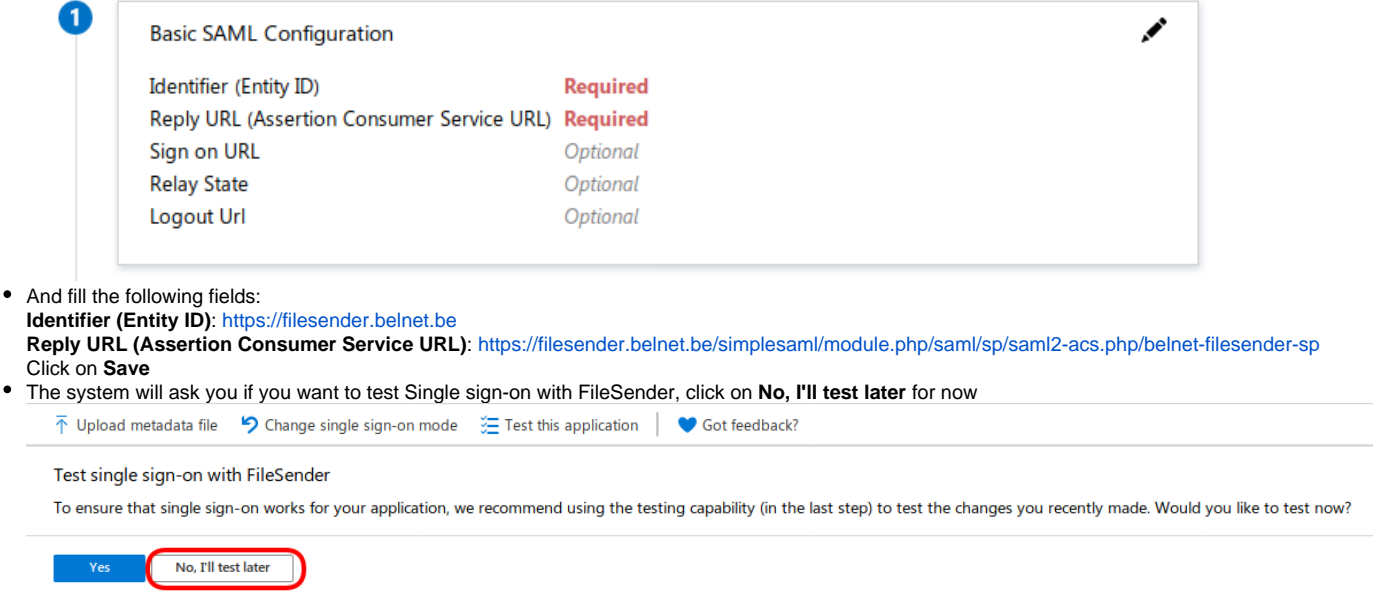

<span id="page-6-0"></span>Step 5: Configure User Attributes & Claims

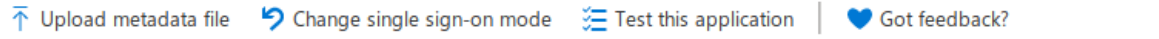

# Set up Single Sign-On with SAML

J

Read the configuration guide of for help integrating FileSender.

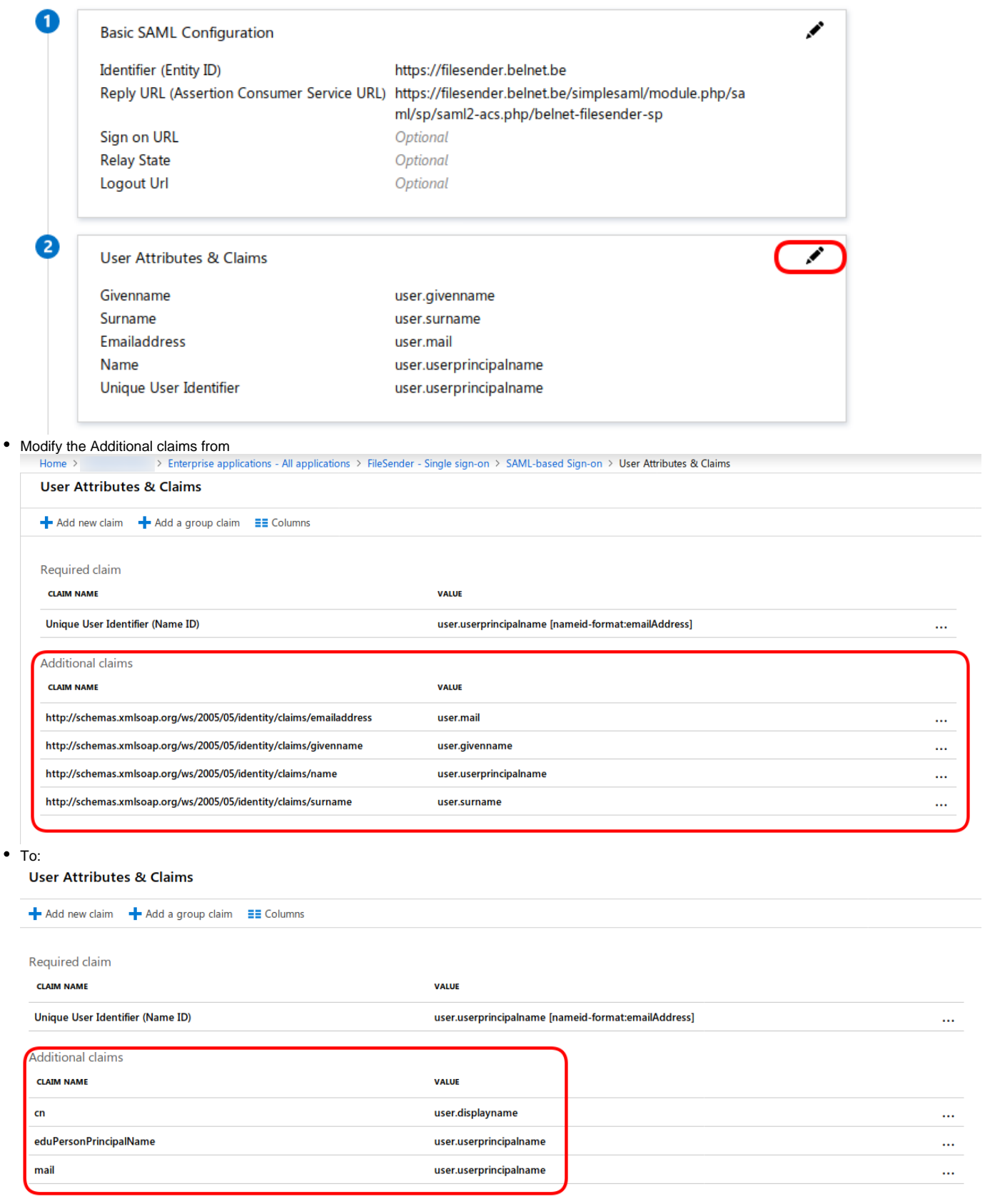

# <span id="page-7-0"></span>Step 6: Verify SAML Signing Certificate

Verify that the SAML Signing Certificate is Active

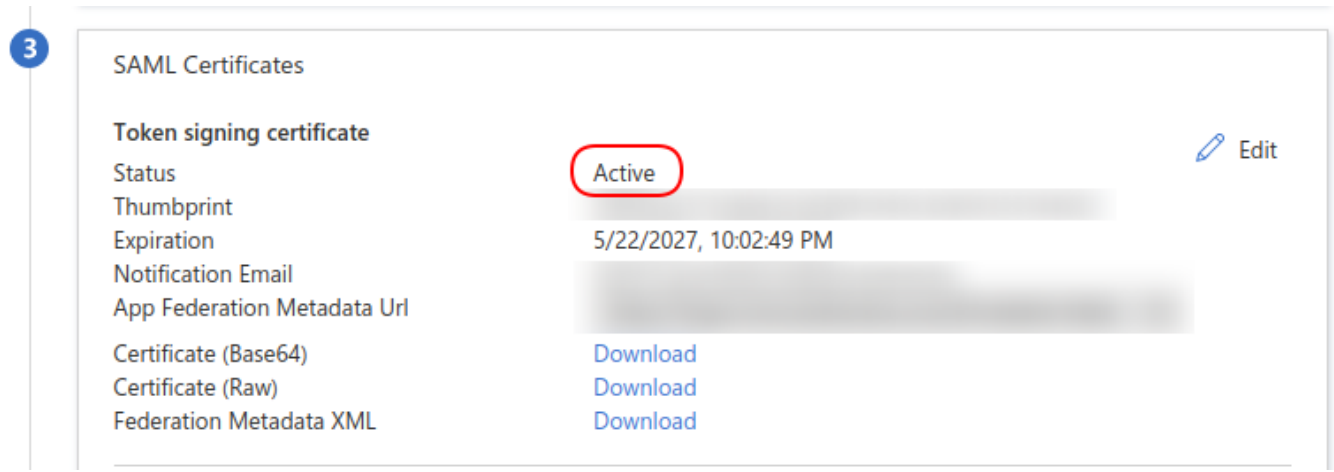

## <span id="page-8-0"></span>Step 7: Ensure that your metadata is up-to-date and correct in the Belnet Federation

- You must now publish the metadata of your IdP in the official Belnet Federation . Log on to Belnet Federation Metadata Manager website ( [https://feder](https://federation.belnet.be/)
- [ation.belnet.be](https://federation.belnet.be/) ). ■ Add your IdP and upload the metadata of your IdP.

### <span id="page-8-1"></span>Step 8: Test Single sign-on with FileSender

After your metadata has been verified and approved by Belnet, you can test the SSO with Belnet Filesender (acting as Service Provider) and your Identity Provider (IdP).